# Receipt workflow

# Table of contents

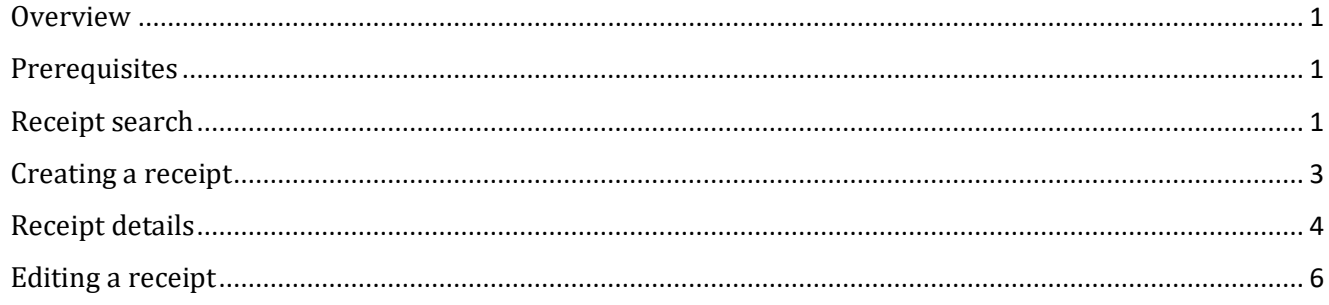

### <span id="page-0-0"></span>**Overview**

This job aid will cover the basics on how to navigate around the screens in the updated receipt workflow. Specifically, around searching, creating, and editing receipts.

## <span id="page-0-1"></span>**Prerequisites**

This job aid assumes that the reader has an understanding of the basic functionality and terminology of GMAS.

### <span id="page-0-2"></span>Receipt search

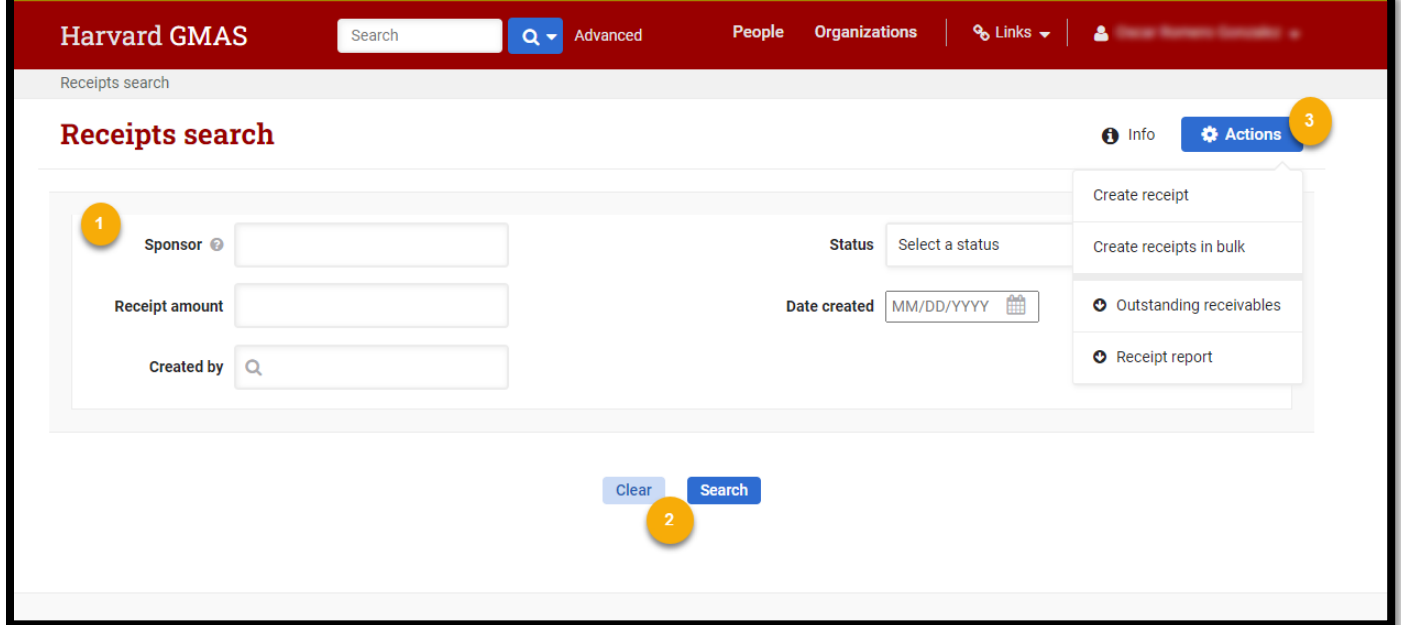

*The receipt search screen provides the ability to find existing receipts in GMAS, create a new receipt (one at a time or in bulk), and the screen provides two financial reports for receipts and receivables.*

### **HarvardGMAS**

### Receipt workflow

*User Role(s): Central financial administrators Last Updated: 09/18/2023*

- **1. Search criteria:** The fields available are criteria that can be used to help narrow a receipt search.
	- **Sponsor** text entry field where the sponsor can be entered.
	- **Receipt Amount -** numerical entry field that looks for the total receipt amount.
	- **Created by –** A look up field to select which person may have created the receipt.
	- Status A dropdown displaying the statuses a receipt could be in.
	- **Date created** Allows to select the date that a receipt was created on.
- **2. Search actions:**
	- **Clear:** This button will clear any criteria that was entered in the search fields.
	- **Search:** Selecting this button will perform a search and will provide records that meet all criteria that has been entered. (At least one search criteria needs to be entered)
- **3. Actions button:** The primary action button will provide additional functionality available in the receipt workflow.
	- **Create receipt:** Selecting "Create receipt" will open a modal that will allow for the creation of one receipt at a time.
	- **Create receipt in bulk:** Selecting "Create receipts in bulk" will navigate to the bulk upload screen, where receipts can be created in bulk by uploading an excel document.
		- Information around the bulk upload process can be found in the **[Create receipts in](https://gmas.fss.harvard.edu/receipts-receivables)  [bulk job aid](https://gmas.fss.harvard.edu/receipts-receivables)**
	- **Outstanding receivables:** Selecting the "Outstanding receivables" button will download a report which provides a list of all receivables that are currently in outstanding status.
	- **Receipt report:** Selecting the "Receipt report" button will download a report which provides a list of all receipts that have not been applied to a receivable.

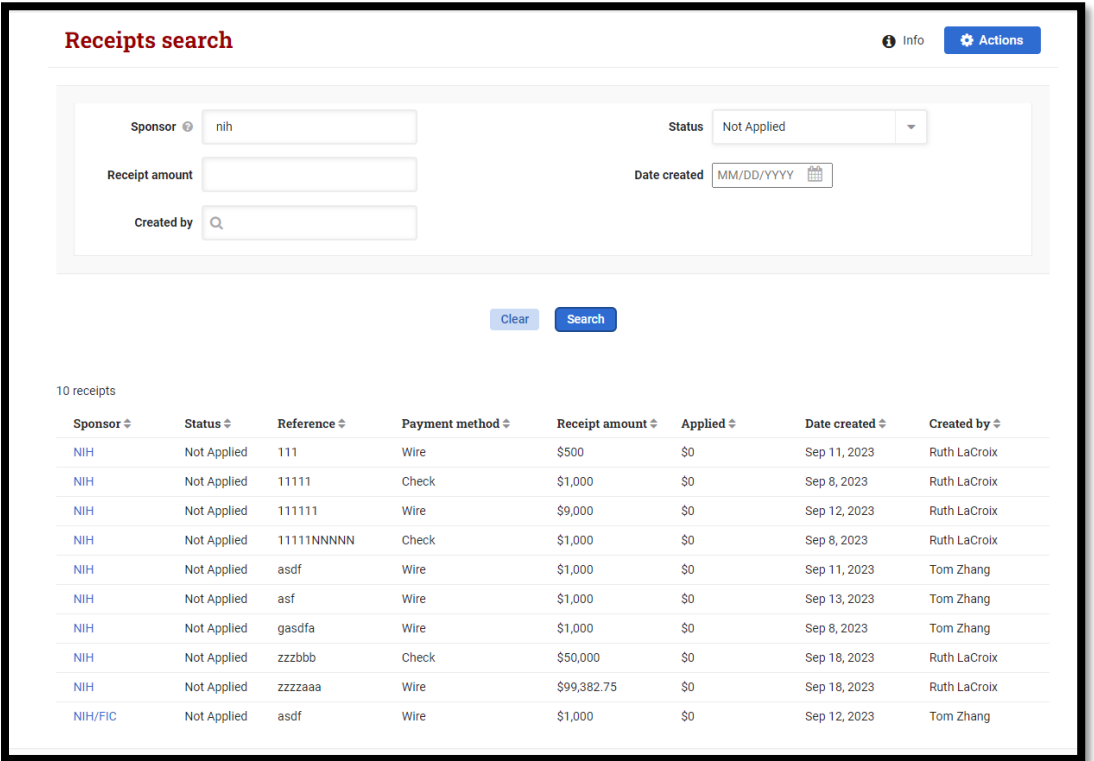

### **HarvardGMAS**

## Receipt workflow

*User Role(s): Central financial administrators Last Updated: 09/18/2023*

*After a search has been performed the results will display the following information associated to a receipt record.*

- **Sponsor** Displays the sponsor that the payment came from. This text is a hyperlink that navigates to the receipt detail screen.
- **Status** Displays the status that a receipt is currently in.
- **Reference** Displays the receipt reference information.
- **Payment method**  Displays the payment method associated with the receipt.
- **Receipt amount**  Displays the total payment received.
- **Applied –** Displays the amount from the payment that has been applied to receivables.
- **Date created**  Displays the date a receipt was created.
- **Created by**  Displays who created the receipt.

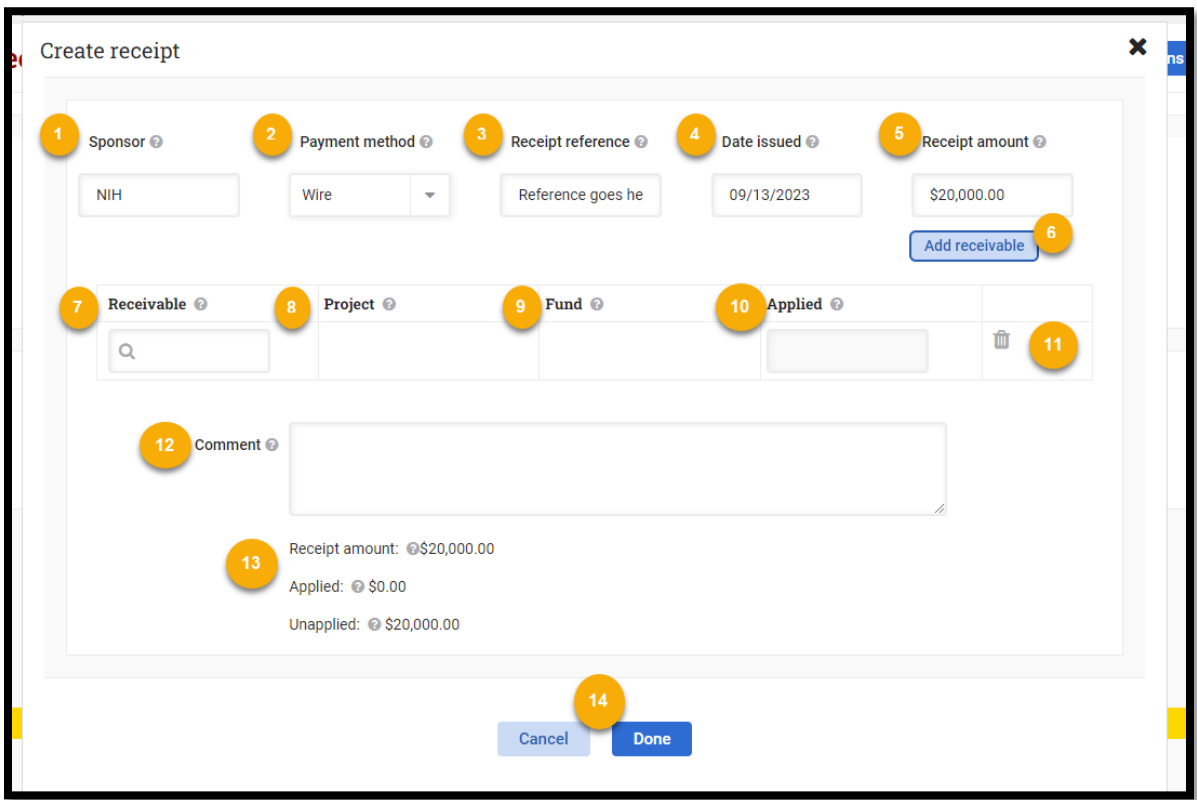

<span id="page-2-0"></span>Creating a receipt

*The create receipt modal can create one receipt at a time as well as allows for applying a receipt to receivable/s.*

- **1. Sponsor** This is a lookup field, where a sponsor organization can be selected.
- **2. Payment method**  This is a drop-down field that displays the available payment methods for a receipt.
- **3. Receipt reference** A text entry box where the receipt reference can be entered, there us a max of 30 characters allowed,
- **4. Date issued**  A date picker that will allow you to choose the date the receipt was issued.
- **5. Receipt amount**  A field to enter the total receipt amount, this field will not allow negative numbers or a value of zero.

### Receipt workflow

*User Role(s): Central financial administrators Last Updated: 09/18/2023*

- **6. Add receivable –** Selecting the "Add receivable" button will generate empty fields to search for a receivable to apply this receipt to.
- **7. Receivable**  A look up to find receivables in an outstanding or balance due status. A receivable can be looked up by receivable id, fund number, or the sponsor organization associated to the receivable.
- **8. Project**  displays the project number associated to the receivable, this is an auto-populated field after a receivable has been selected.
- **9. Fund** Displays the fund number associated to the receivable, this is an auto-populated field after a receivable has been selected.
- **10. Applied**  The amount from the receipt that will be applied toward the selected receivable.
	- This value cannot be greater than the receipt amount.
	- This value cannot make the applied amount to a receivable be greater than the amount due on the receivable.
	- This value cannot be a negative number or a zero.
- **11. Trash can –** selecting the trash icon will delete the receivable record entered.
- **12. Comment –** an optional field to provide a comment around the receipt.

#### **13. Additional information**

- **Receipt mount -** The total receipt amount entered in this modal
- **Applied -** The total amount entered that will be applied toward receivable/s.
- **Unapplied –** The total amount of the receipt that is left after receipts have been applied to receivables.

#### **14. Actions**

- **Cancel -** This will close the modal and not save any data entered.
- **Done**  This will create a new receipt record and will apply the receipt to any receivable that was entered in the modal.

### <span id="page-3-0"></span>Receipt details

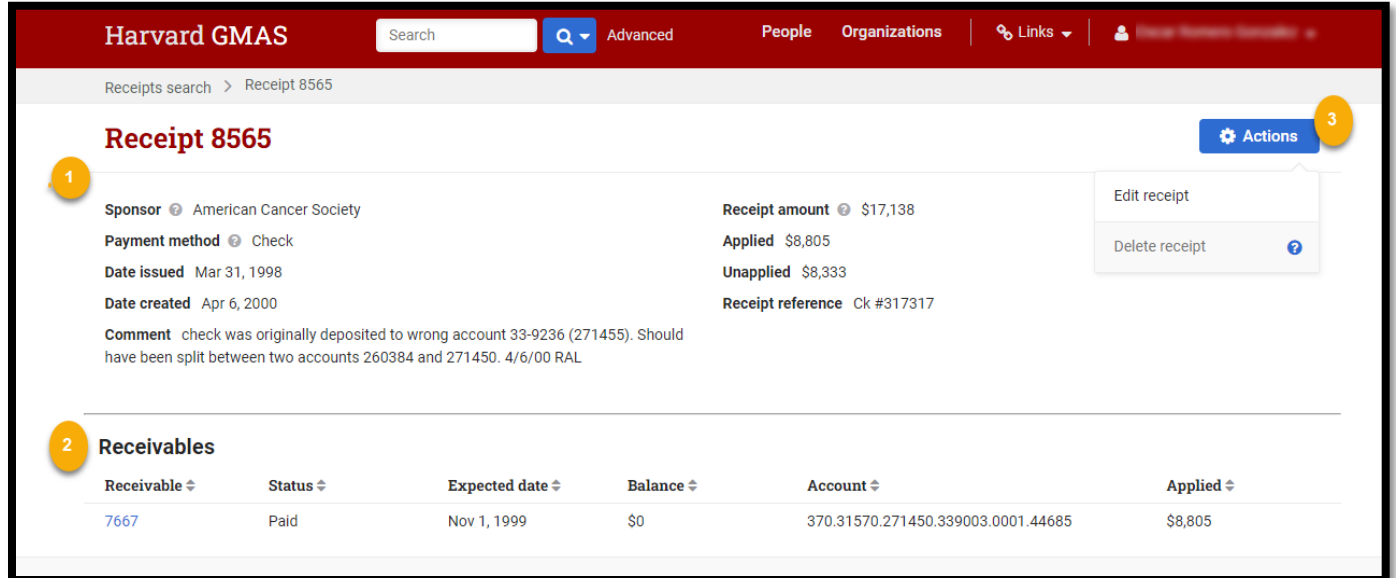

## Receipt workflow

*User Role(s): Central financial administrators Last Updated: 09/18/2023*

*The receipt detail screen provides more information about a receipt and if it has been applied to receivables. It is also possible to edit or delete a receipt from this screen.* 

#### **1. Receipt details**

- **Sponsor**  Displays the sponsor organization that the payment came from.
- **Payment method**  States what payment method was used for the payment.
- **Date issued –** Displays the date that the payment was issued.
- **Date created –** Displays the date that this receipt was created.
- **Receipt amount**  Displays the total payment amount received.
- **Applied - T**he amount from the receipt that has been applied to receivables.
- **Unapplied –** the remaining amount of payment that has yet to be applied to receivables.
- **Receipt reference** Displays the unique identifier detail associated with a receipt.
- **Comment –** Displays a comment that was left when the receipt was created.
- **2. Receivable details –** this section gives a partial look of receivables that this receipt has been applied to.
	- **Receivable**  Displays the receivable ID and is a link that navigates to the receivable list screen associated to the receivable's segment.
	- **Status** Displays the status that the receivable is currently in.
	- **Expected date –** Displays the date that the payment is expected to be received.
	- **Balance –** Display the amount that has yet to be collected from the receivable.
	- **Account** Displays the full account string associated to the receivable.
	- **Applied**  Displays the amount that has been applied to the receivable from the receipt.
- **3. Actions button:** The primary action button will provide additional functionality available in the receipt workflow.
	- **Edit receipt –** Selecting the "Edit receipt" button will open a modal that will allow you to apply or unapply receivables.
	- **Delete receipt -** Selecting the "Delete receipt" button will pop up a warning confirmation to delete the receipt.
		- $\circ$  A receipt cannot be deleted if it has been applied to a receivable. Once the receipt has been unapplied from all associated receivables this action can be performed.

# <span id="page-5-0"></span>Editing a receipt

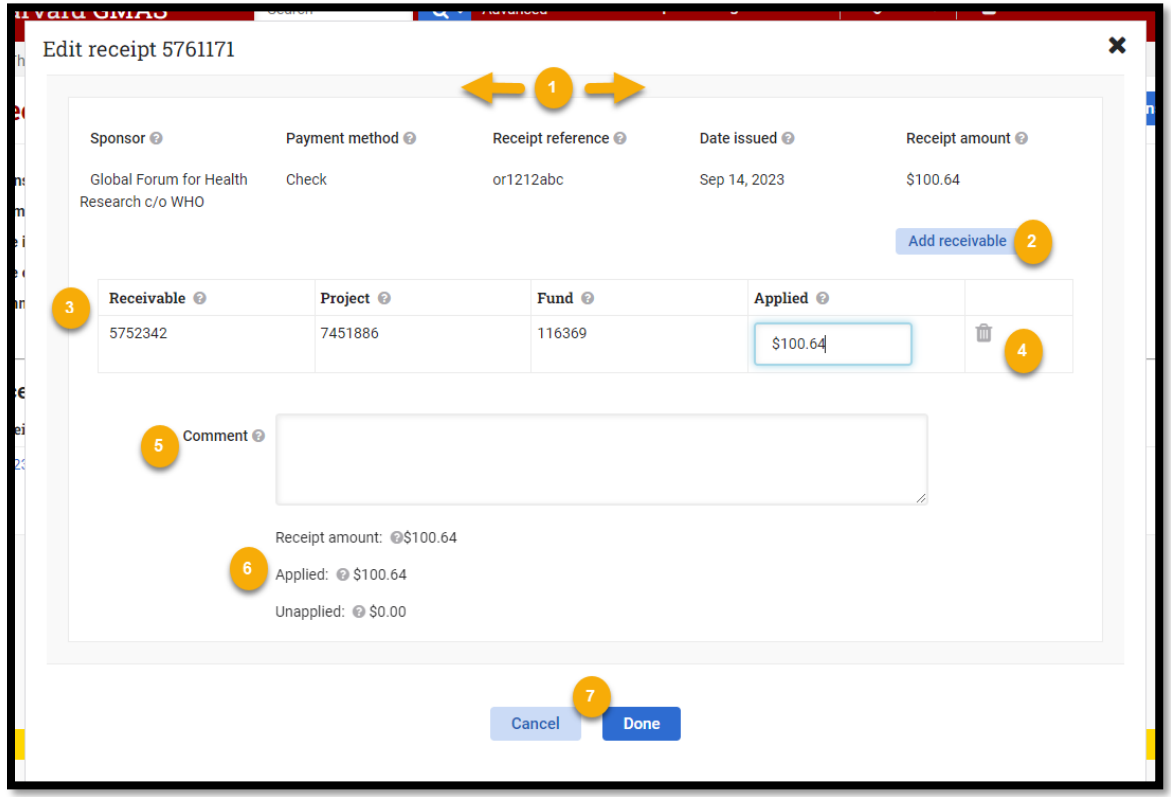

*The edit receipt modal can make edits to existing receipts, as well as allows applying or un-applying the receipt to receivable/s.*

- **1. Receipt details**
	- **•** Sponsor Displays the sponsor organization that the payment came from.
	- **Payment method**  States what payment method was used for the payment.
	- **Date issued –** Displays the date that the payment was issued.
	- **Receipt amount**  Displays the total payment amount received.
- **2. Add receivable –** Selecting the "Add receivable" button will generate empty fields to search for a receivable to apply this receipt to.
- **3. Receivable details**
	- **Receivable**  A look up to find receivables in an outstanding or balance due status. A receivable can be looked up by receivable id, fund number, or the sponsor organization associated to the receivable.
	- **Project**  Displays the project number associated to the receivable
	- **Fund**  Displays the fund number associated to the receivable
	- **Applied**  an adjustable field where the amount applied to a receivable can be altered.
		- This value cannot be less than the value already applied**.**
		- This value cannot be greater than the receipt amount.
		- This value cannot make the applied amount to a receivable be greater than the amount due on the receivable.
		- This value cannot be a negative number or a zero.
- **4. Trash can** selecting the trash icon will delete the receivable record entered.

### **HarvardGMAS**

### Receipt workflow

*User Role(s): Central financial administrators Last Updated: 09/18/2023*

- If deleting an existing applied amount will unapply the receipt from the receivable.
- **5. Comment –** Displays a comment that was left when the receipt was created.
	- If no comments were initially left at creation one can be entered via this edit modal.
- **6. Additional information**
	- **Receipt mount -** The total receipt amount entered in this modal
	- **Applied -** The total amount entered that will be applied toward receivable/s.
	- **Unapplied –** the total amount that is left after receipts have been applied to receivables.

#### **7. Actions**

- **Cancel -** This will close the modal and not save any data entered.
- **Done**  This will edit the existing receipt record and will apply the receipt to any receivable that was entered.